#### STEP-BY-STEP GUIDE ON HOW TO REGISTER & Fill Application ONLINE

In order to make the online application process convenient for candidates, below is 2 step processes:

## Step-1: One-time Registration:

One-time Registration will be a permanent database for candidate. The unique Registration ID and Password can be used by the candidate for filling the online application. This facility would be available to the candidates to register themselves with OMC for applying for the Non Executive Posts.

How to register for the first time: . In the recruitment landing page as show below,

Click on Register button on top right.

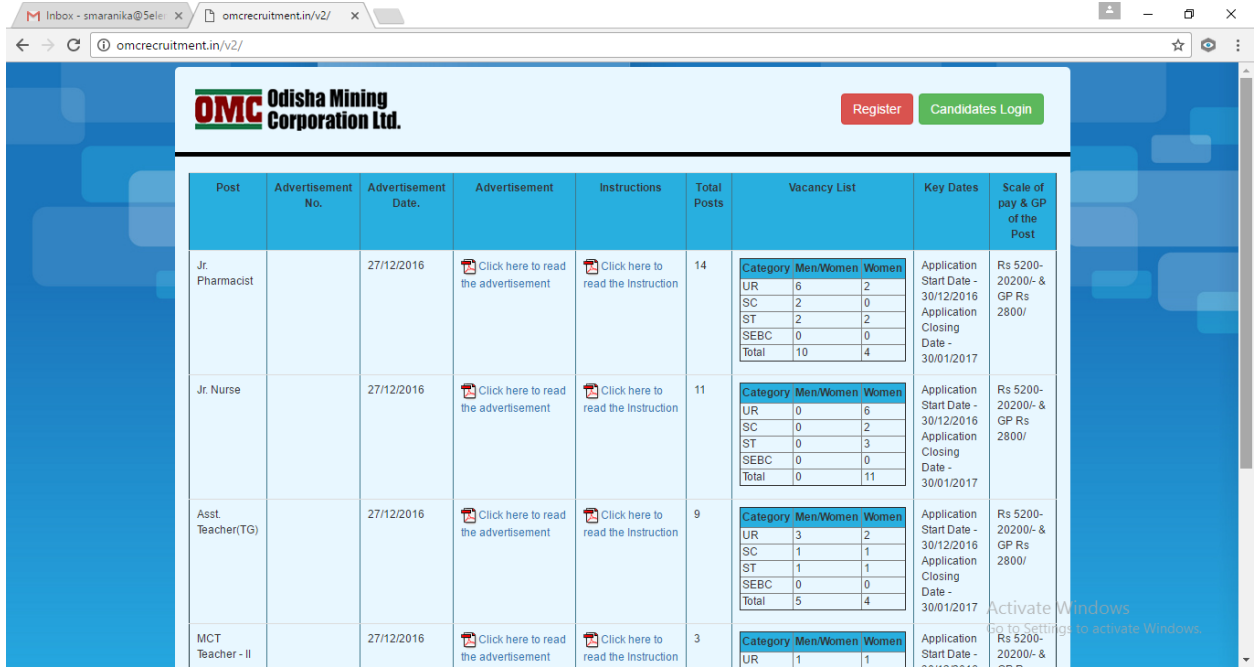

The following screen would appear.

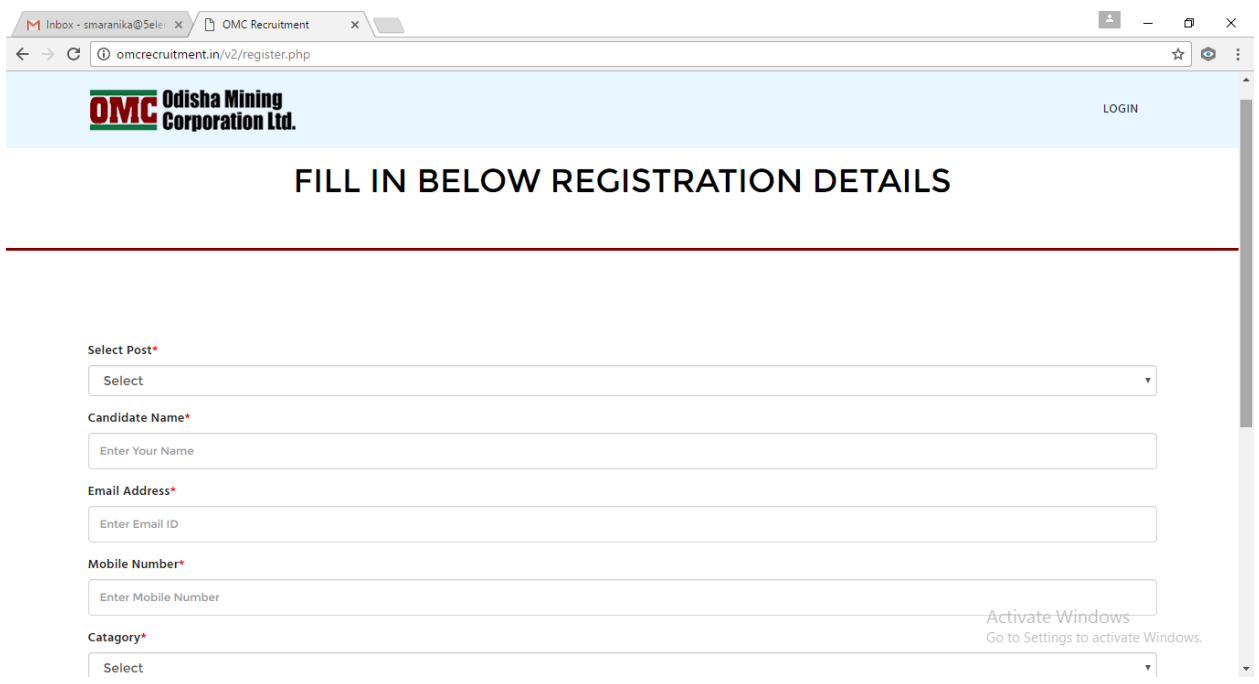

Candidates should fill all the input boxes carefully. Once the candidate has filled all the relevant fields, he/she can click on 'submit' button. On clicking the 'submit' button, the data/ details entered so far will be saved in server and cannot be changed. If the candidate clicks 'close' button before clicking Submit, the data/ details will not be saved and the candidate will be able to exit from the registration window/ process.

On successful completion, Username and Password will be sent to the candidates registered Email ID and the following page will be displayed.

Click on "Proceed to Apply" button to proceed further with application filling process OR click on the 'Home" button, to abort the application filling process and return back to Post details page.

**Note:** If the candidate after registration finds that he has made some mistake while entering details in the registration part, he/she cannot change the details and is advised to call support number displayed on Post details page for advice. The candidates are therefore, advised to exercise due care while filling in the details and making corrections before clicking Submit.

## **Step -2: Application Filling Procedure (Application Part)**

Registered candidate may log into the system and can proceed for application filling.

How to fill application :  $\bullet$  - In the recruitment landing page as show below,

## Click on **Candidates Login** Page button on top right.

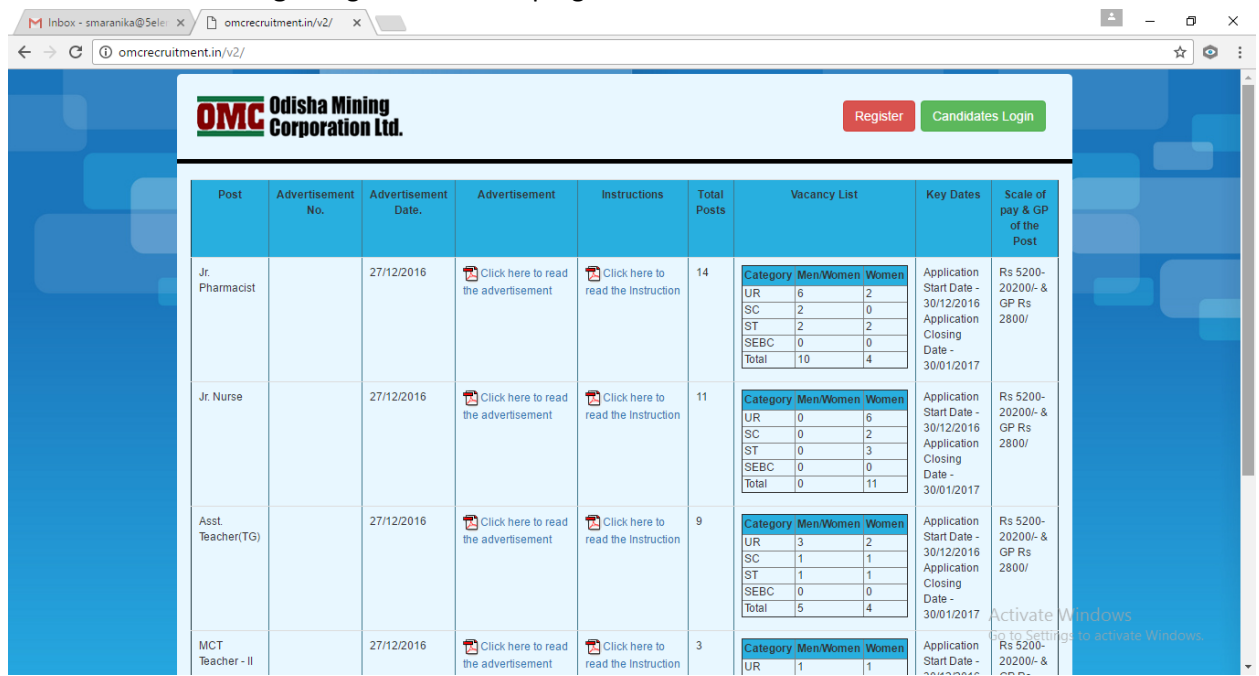

## The following screen will be shown

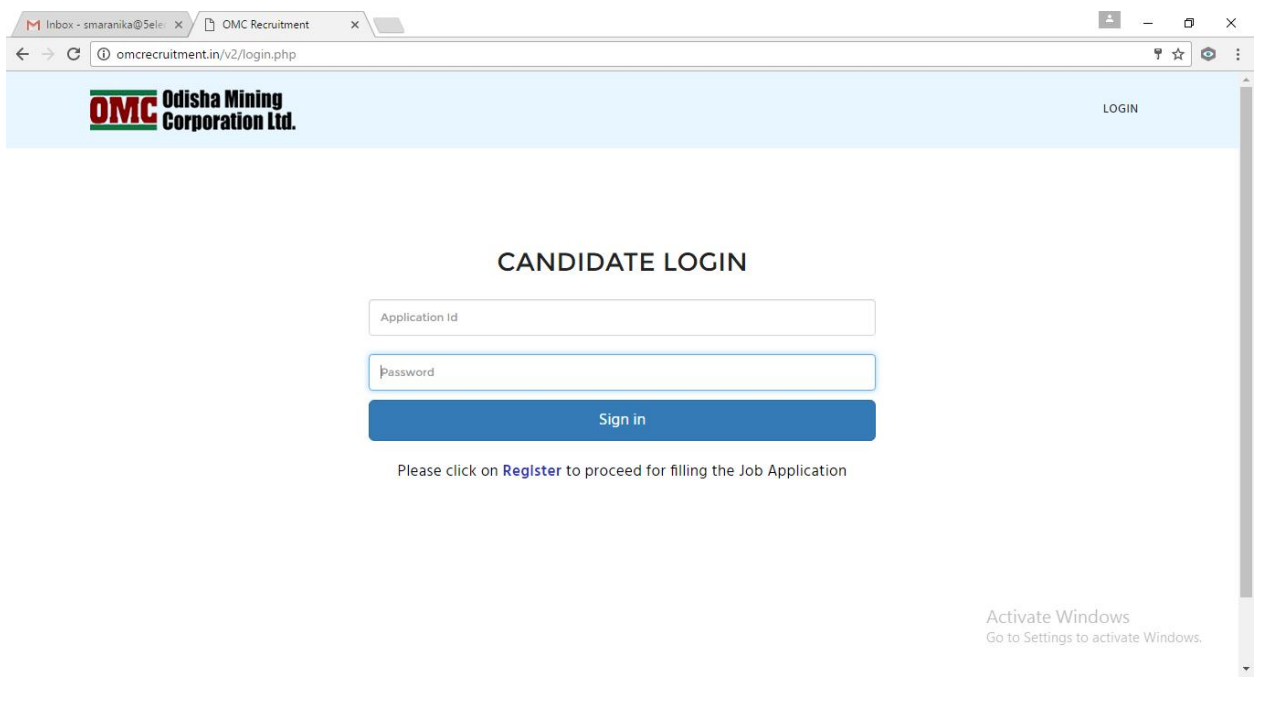

Enter the details send to candidates registered email ID on the above page and click Sign In.

The following page will be shown.

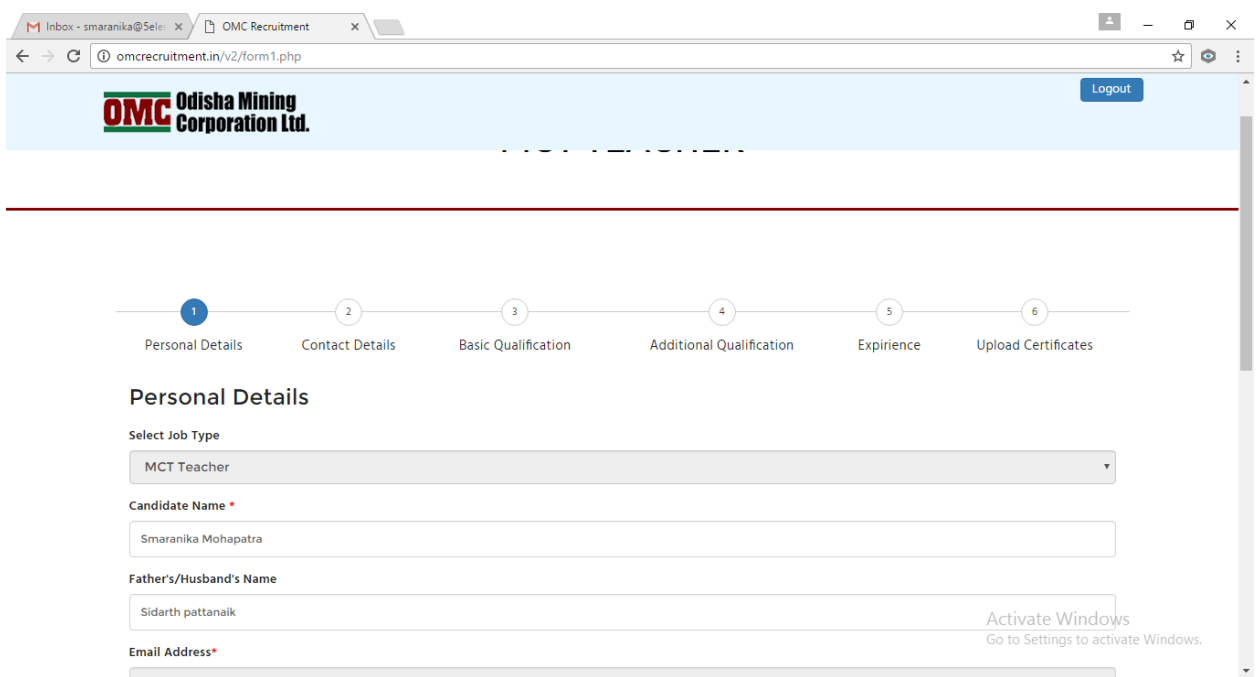

The application has sections – Personal Details, Contact Details, Basic Qualification, Additional Qualification, Experience and Upload Certificates.

The data/ details filled in by him earlier, at the time of registration Photo process, will automatically be filled in the respective fields in the application form and Non Editable. The remaining empty field should be filled by the candidate.

After filling details of each section, candidate should click on Save and Continue button for the data to be saved in server.

If candidate wants to come back later and complete the application, Please click on Logout on top right, before closing the browser.

Also, don't save username password on browser prompt if using public computer.

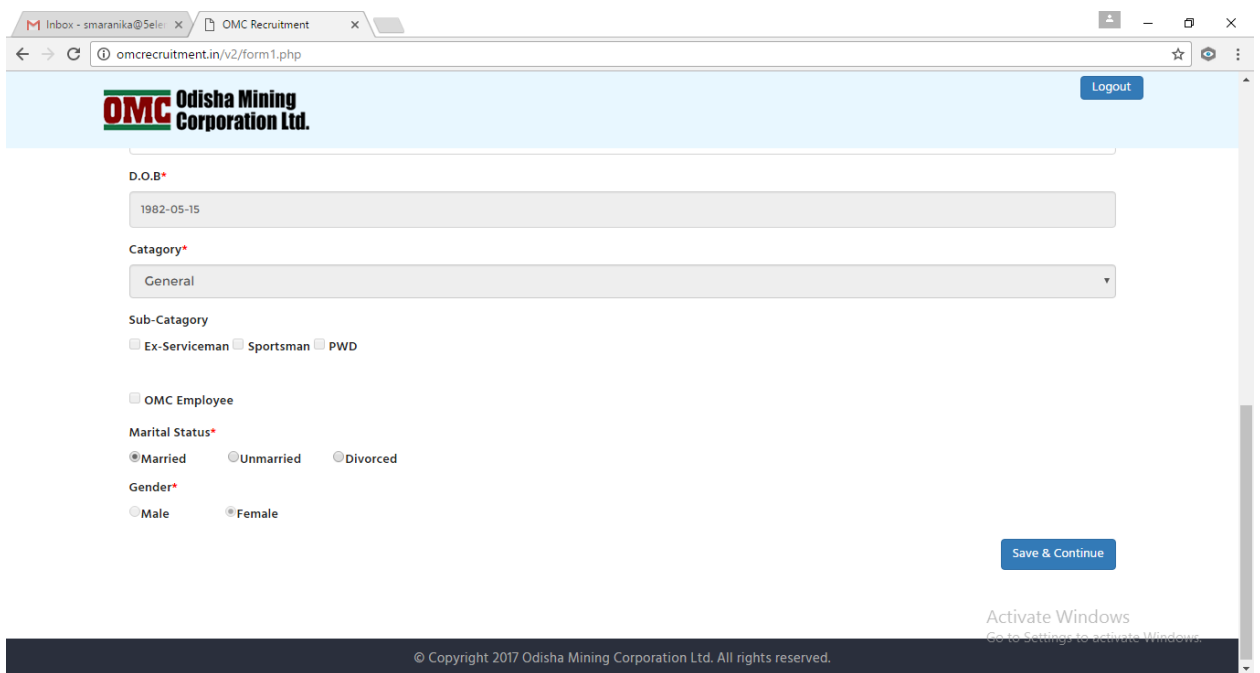

At any point of time if previous section details need to be updated or changed, click on the section and make the changes. Note: - Candidates can update their application multiple times, unless they have submitted the application by clicking Submit button on **Declaration Page**. Once application is submitted, by clicking Submit on Declaration Page and acknowledgement number is generated, application cannot updated/details cannot be changed.

#### Declaration Page is shown below:

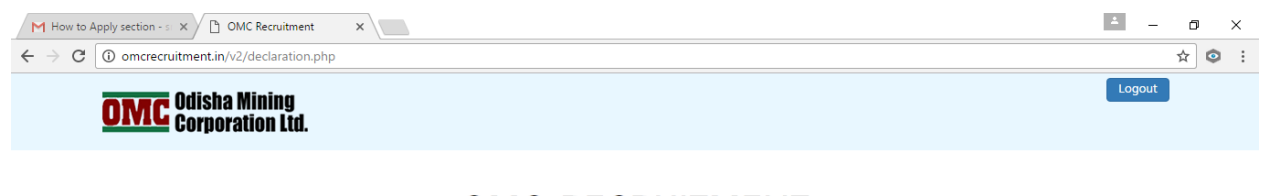

**OMC-RECRUITMENT** 

I do hereby declare that all the statements made in this application are true and correct to the best of my knowledge and belief. In the event of any information being found false, my candidature /appointment is liable to be cancelled / terminated without any notice to me.

 $\Box$  | Agree.  $\boxed{\text{submit}}$ 

Activate Windows Go to Settings to activate Windows. Once candidates click Submit on Declaration Page, Acknowledgement number is generated as below:

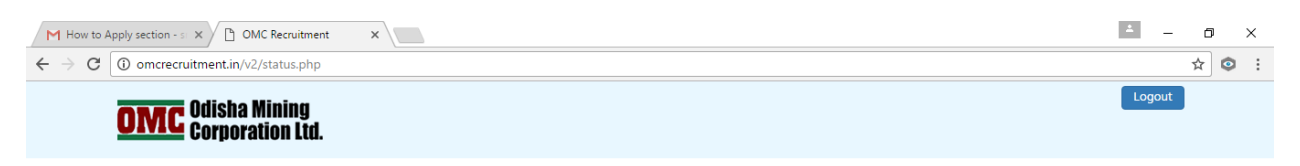

# **OMC-RECRUITMENT**

Thank You, You have completed successfully and your Acknowledgement Number is

**MCTR1612292** 

Activate Windows Go to Settings to activate Windows.